# **Mini Diasscanner**

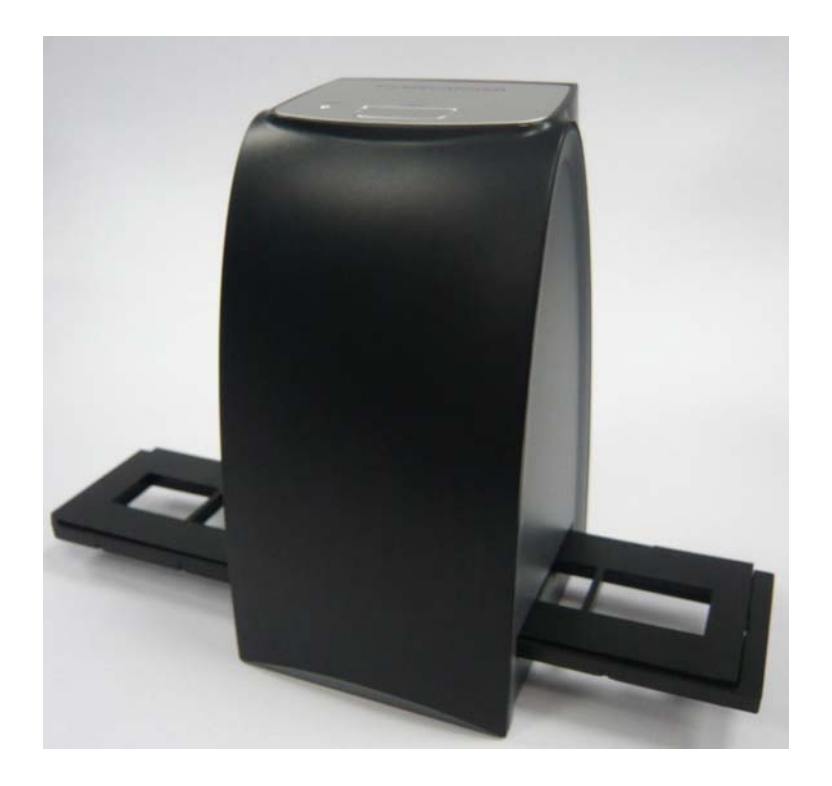

## **Brugervejledning**

## **MEGET VIGTIG VIDEN INDEN IBRUGTAGNING:**

1) Denne mini diasscanner understøtter kun Windows XP & Windows Vista via USB tilslutning.

2) Vær sikker på, at dine dias & negativer er rene før de indføres i scanneren. Støv og snavs fra dias & negativer vil påvirke kvaliteten af de indscannede billeder.

Det anbefales at bruge en ren, tør klud uden alkohol eller rensevæske – eller den medfølgende rensebørste til scanneren. Den sættes ind i scanningsåbningen for at rengøre glasoverfladerne med jævne mellemrum, så man sikrer klare billeder.

3) Negativer & dias bliver i første omgang indscannet i deres oprindelige tonede farver. Gå derefter over i mappen, hvor du gemmer de indscannede billeder og du vil se, at de her har de rigtige farver.

4) Ved problemer/defekter på produktet kontakt da vores hotline på telefon 70266630 eller send en mail på aldi@secondmedia.eu og du får herefter kompetent hjælp.

5) Det er særdeles vigtigt, at skinnerne indføres fra højre mod venstre, hvis du sidder med scanner fronten mod dig. Det er også angivet med markering ved skinne åbningen på selve scanneren.

 $\epsilon$ 

"CE" mærket angiver, at dette produkt er i overensstemmelse med de europæiske krav til sikkerhed, sundhed, miljø og brugerbeskyttelse. "CE" mærkede produkter er tiltænkt for salg i Europa.

## **Indholdsfortegnelse**

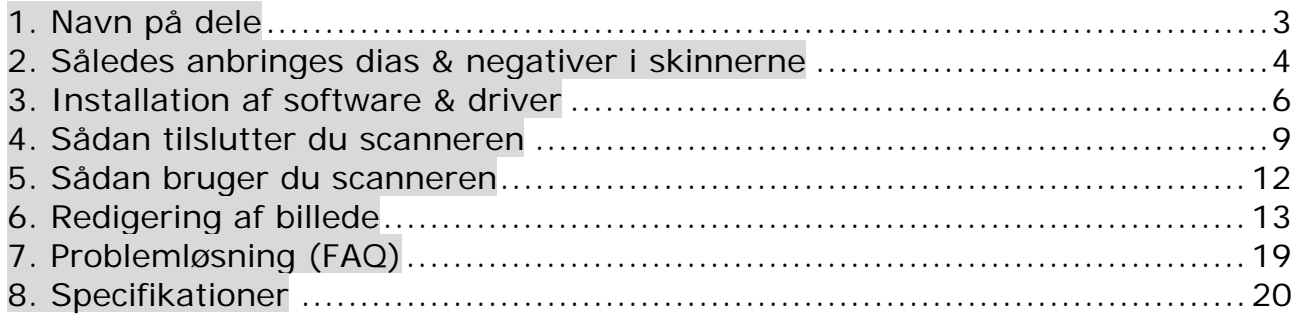

## **1. Navn på dele**

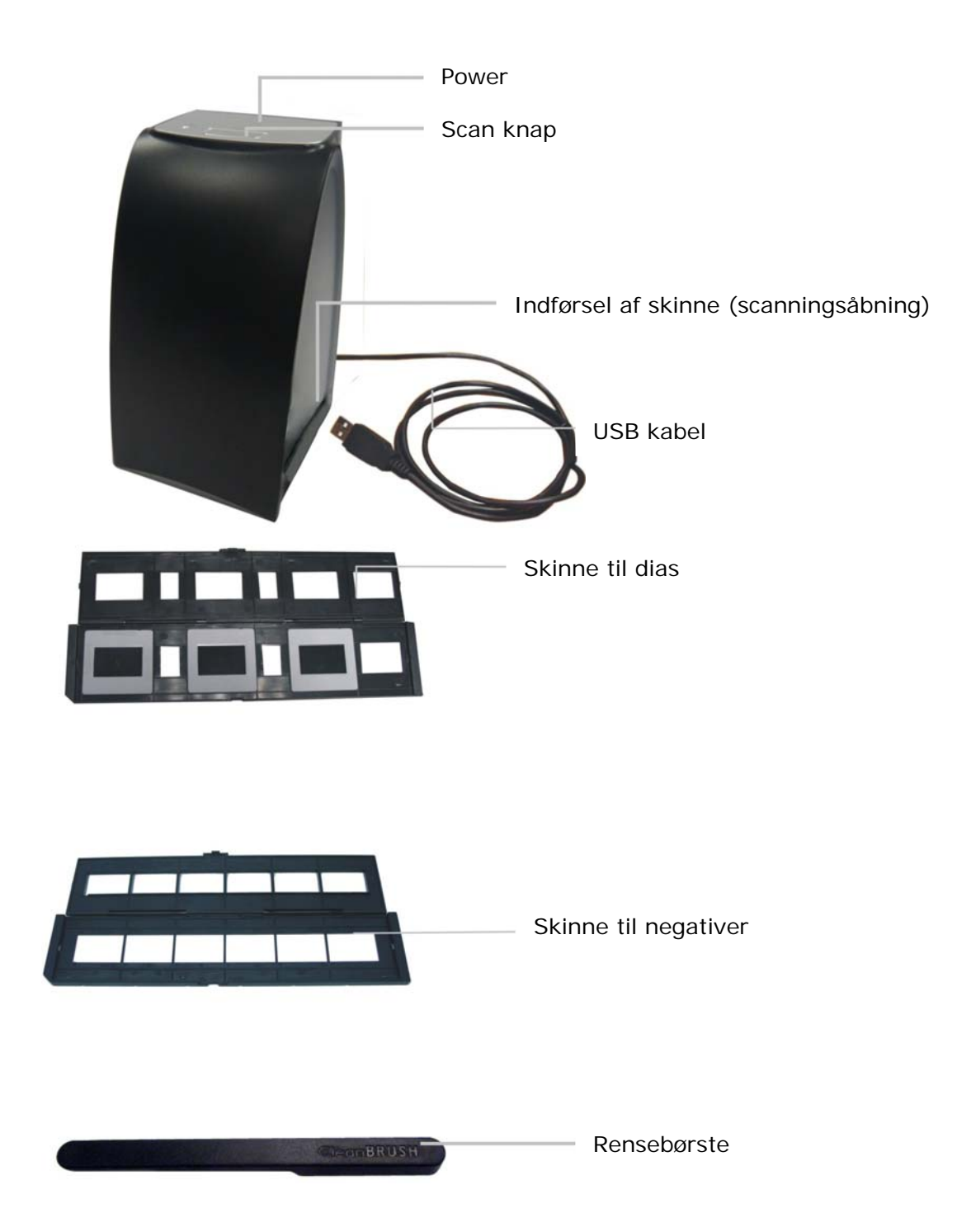

## **2. Således anbringes dias & negativer i skinnerne**

a. Åben skinnen som vist nedenfor

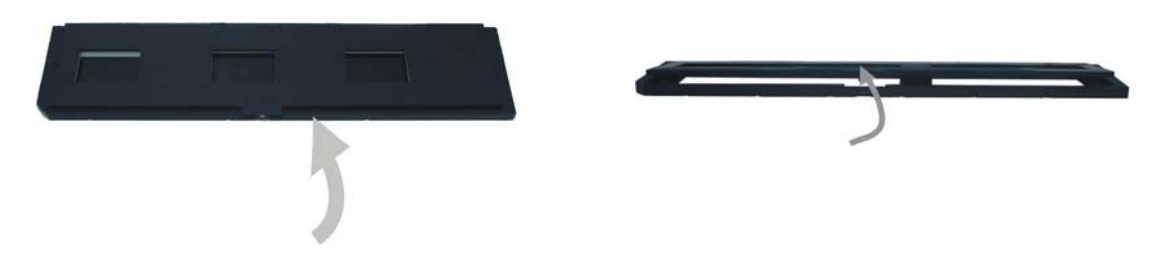

b. Læg dias eller negativer i som vist nedenfor **Bemærk**: Vend ikke negativerne, da de i så fald vil blive scannet spejlvendt.

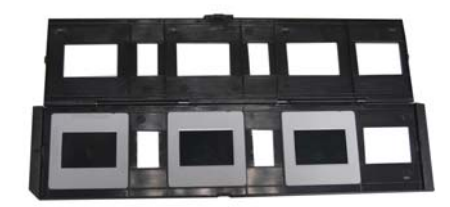

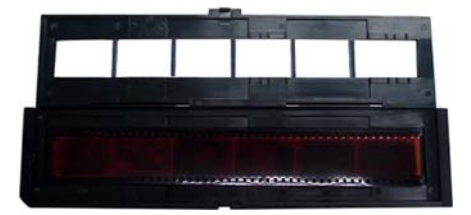

c. Luk skinnen igen

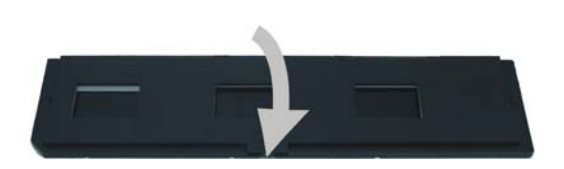

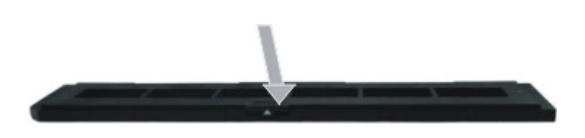

### **Sådan fjerner man støv fra diasscannerens linse:**

Start PhotoImpression 6 software på samme måde, som hvis du skal til at scanne. Du skal dog ikke indføre dias eller negativer i scanningsåbningen. Du kan nu se det støv, som sidder på linsen i PhotoImpression 6' vindue. Du kan nu bruge rensebørste som vist nedenfor til at fjerne støvet.

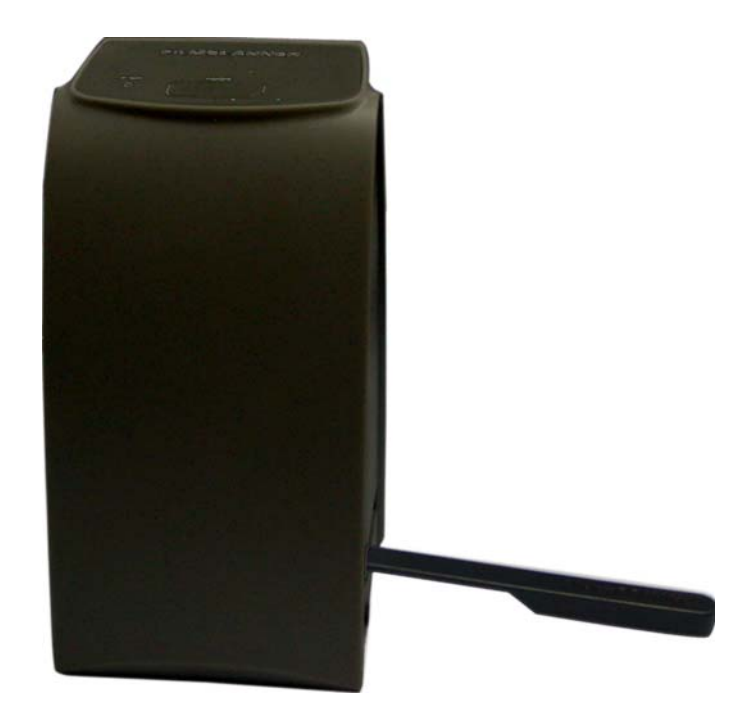

Det anbefales at bruge en ren, tør klud uden alkohol eller anden rensevæske til at rengøre scanneren. Brug den medfølgende rensebørste. Denne sættes som beskrevet ovenfor ind i scanningsåbningen for at rense glasoverfladerne med jævne mellemrum. Herved sikres klare billeder.

### **3. Installation af software & driver**

For at bruge scanneren er det nødvendigt først at installere den medfølgende driver & ArcSoft PhotoImpression 6.

### **Installation af driver**

- 1. Tænd for computeren
- 2. Indsæt installations CD'en i CD-ROM drevet og CD'ens menu vises på skærmen.
- 3. Når du ser denne skærm, skal du vælge "**Scanner Driver**".

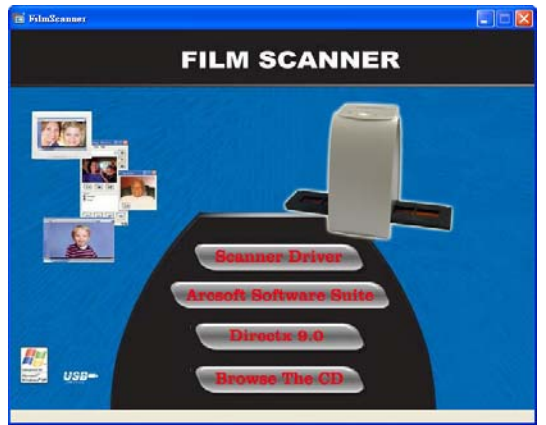

Vejledning for installation under Windows XP:

3.1. Klik på Next for at starte installationen. 3.2. Klik på Install.

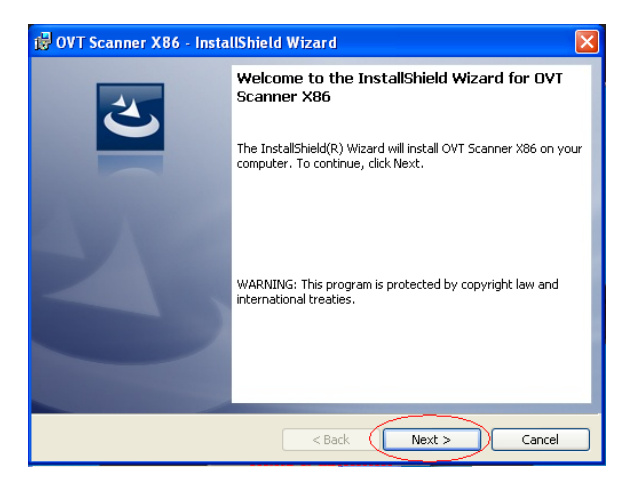

3.3. Installations processen vil begynde. 3.4. Når installationen er færdig

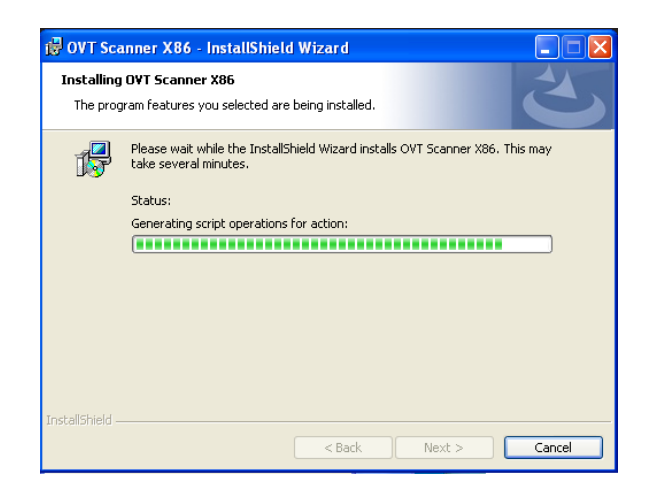

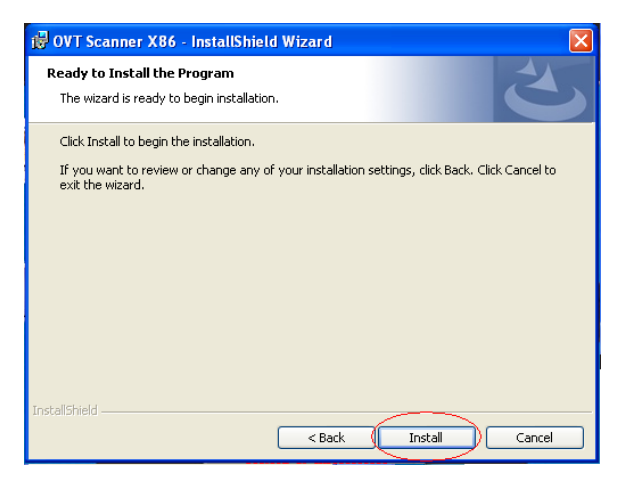

skal du klikke på Finish.

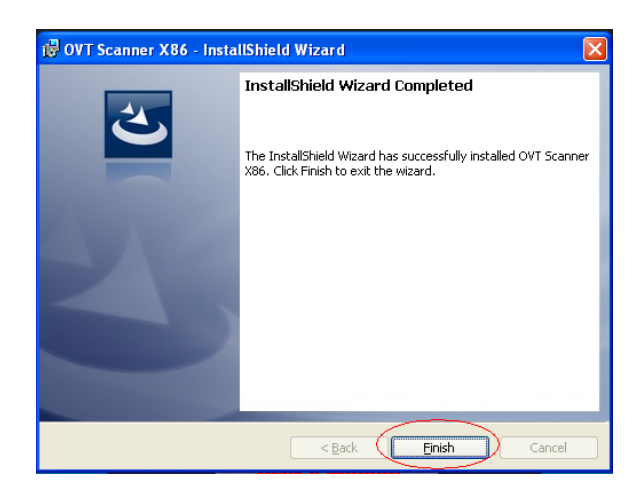

Vejledning for installation under Windows Vista:

#### 3.1. Klik på Next for at starte 3.2. Klik på Install. installationen.

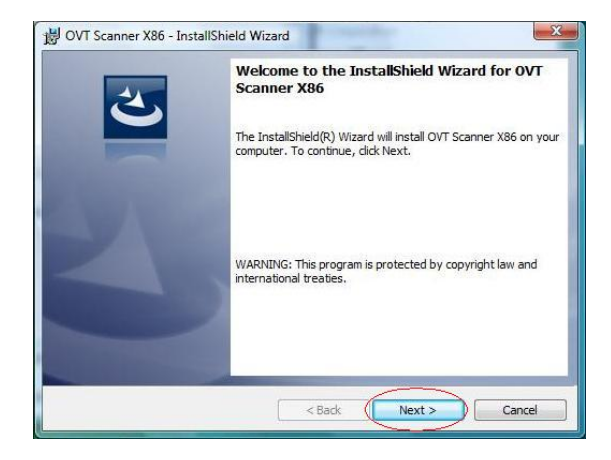

# begynde. Skal du klikke på Finish.

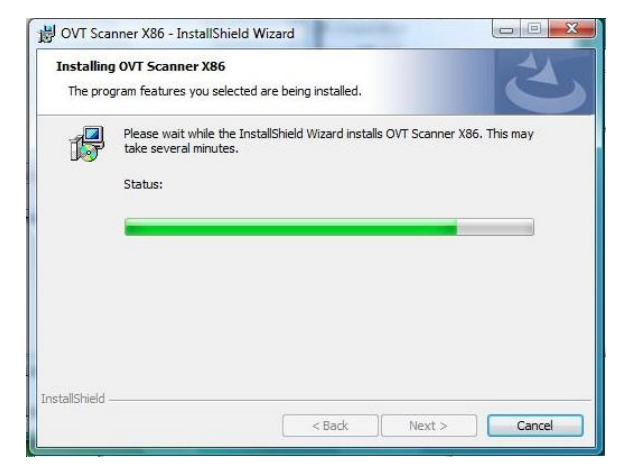

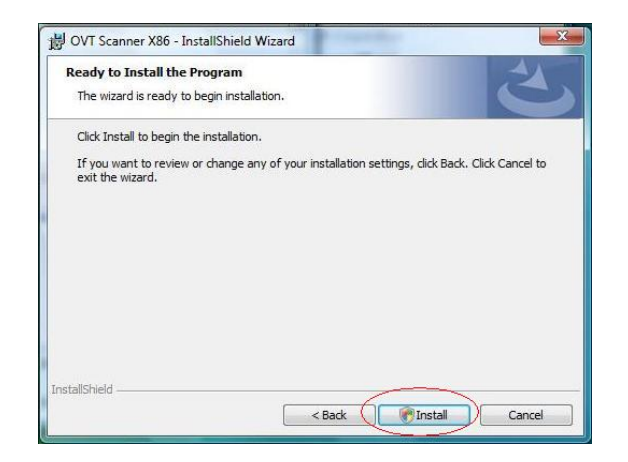

## 3.3. Installations processen vil 3.4. Når installationen er færdig

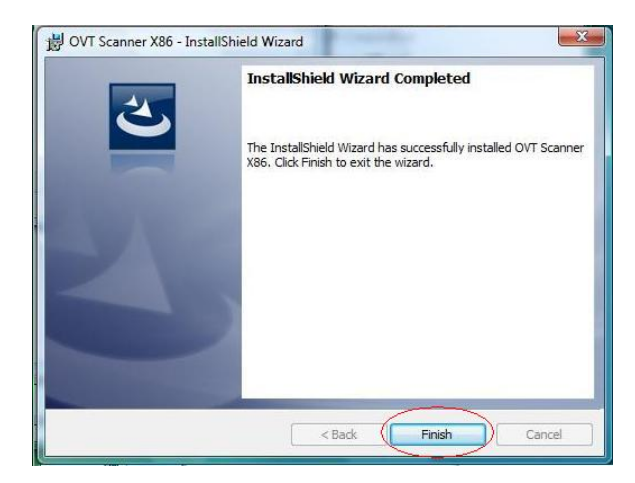

3.5. Tag installations CD'en ud og genstart computeren.

### **Installation af software**

1. Isæt installations CD'en i DVD/CD'rom drevet på din computer. CD menuen starter op og vises som nedenstående

2. Når du ser denne skærm, skal du vælge "Arcsoft Software Suite" for at installere softwaren.

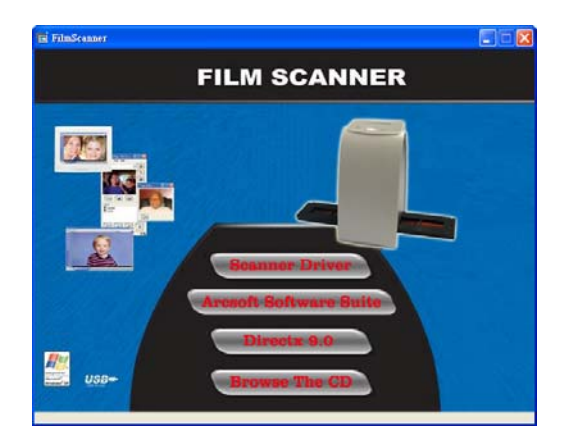

Vejledning til Windows XP & Windows Vista:

1. Vælg det sprog som du vil have vist. 2. PhotoImpression starter nu Tryk herefter på OK installationen.

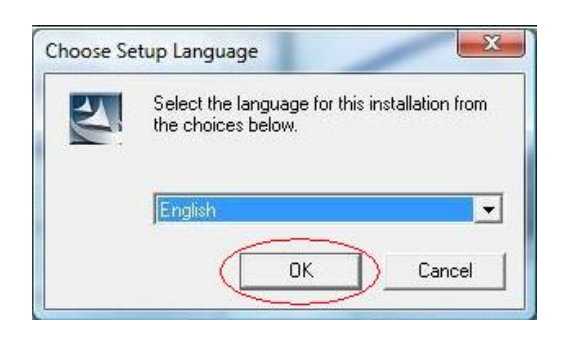

3. Klik på Yes for at acceptere 4.Klik på Next for at downloade betingelser og vilkår. PhotoImpressions til mappen

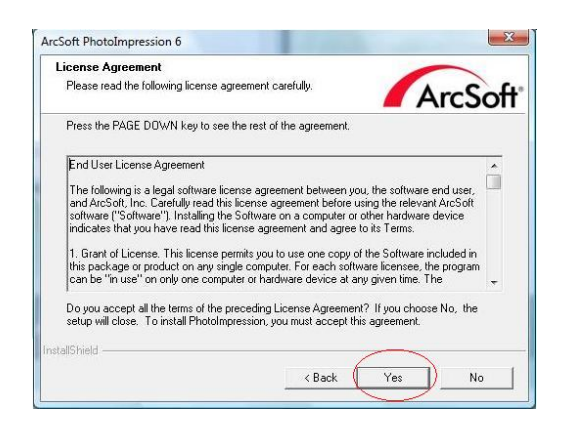

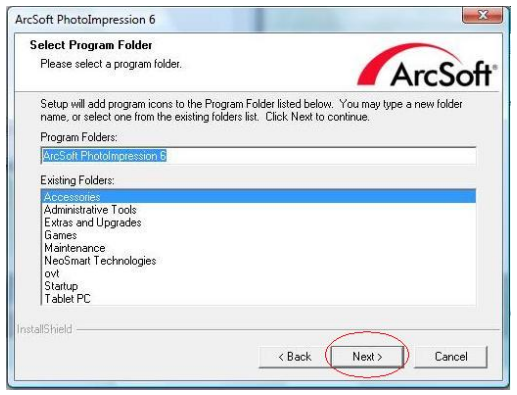

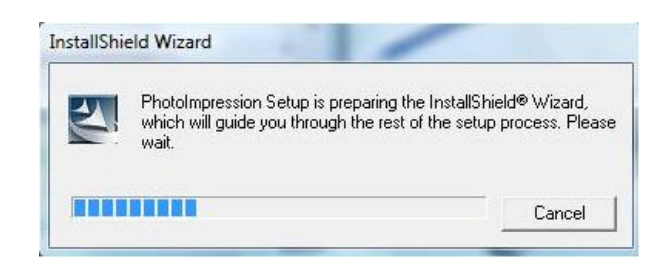

Programmer på din computer.

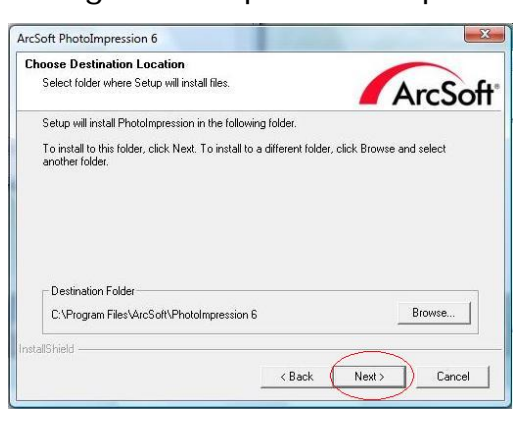

### 5. Klik på Next for at fortsætte 6. PhotoImpressions starter nu opsætningen

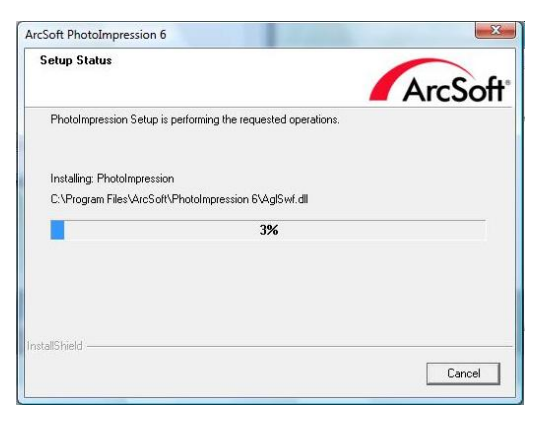

7. Når du ser dette skærmbillede, B. Klik på Finish at afslutte, og skal du vælge "Clear All", så genstart computeren. PhotoImpressions ikke overtager filerne på din computer.

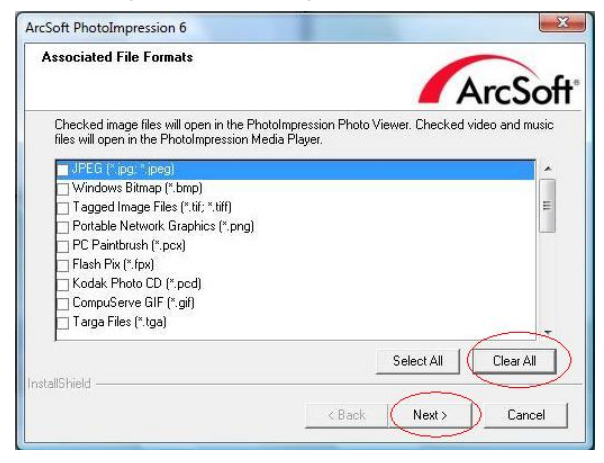

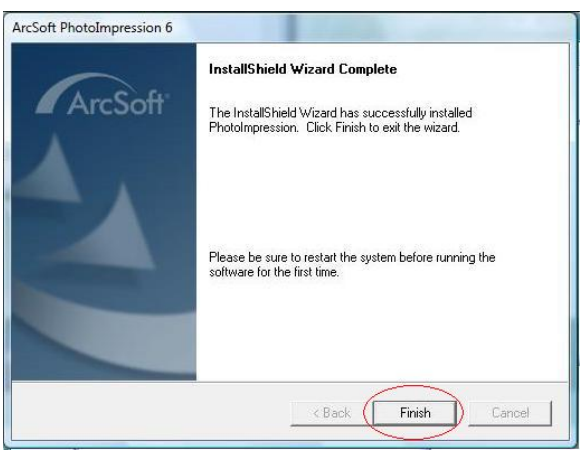

9. Den installerede software vil automatisk oprette et "**PhotoImpression 6**" logo på dit skrivebord. Genstart computeren og tag installationsdisken ud.

**Bemærk**: Hvis "Code 10 error" vises på skærmen, når du bruger programmet, må du ikke tage apparatet ud af computerens USB-port. Genstart computeren og genoptag kørslen af PhotoImpression-programmet.

## **4. Sådan tilslutter du scanneren**

### **Bemærk: Tag dias- eller negativskinnen ud, før du slutter apparatet til computeren.**

Når scanneren er tilsluttet, lyser power-dioden rødt. Følg trinene herunder for at synkronisere hardwaren med softwaren på computeren ved hjælp af "Der er fundet ny hardware"-wizarden. Bemærk: "Der er fundet ny hardware" wizarden vises, hvis scanneren er tilsluttet en USB 2.0-port.

Vejledning til Windows XP:

1. Tilslut scanneren til computeren i en USB port.

2. Sæt disken i og klik på Next.

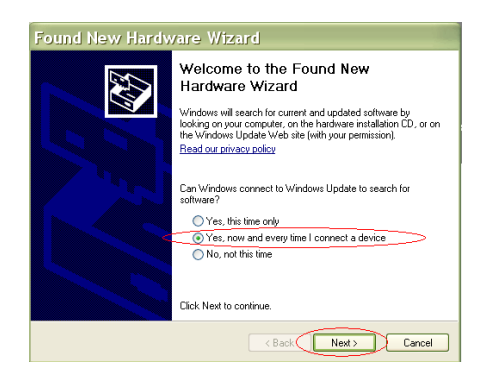

3. Vælg "Install automatically" (installer automatisk) og klik på Next.

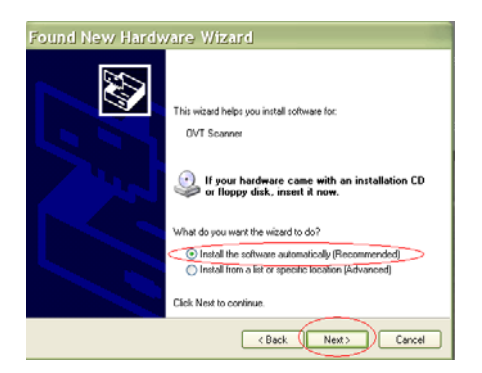

4. Wizarden "Der er fundet ny hardware" søger automatisk efter installeret software.

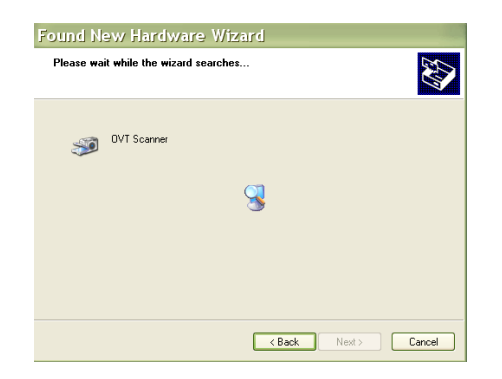

5. Når hardwaren er korrekt installeret, skal du klikke på Finish.

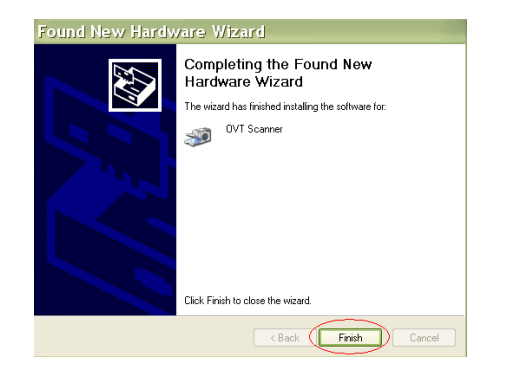

Vejledning til Windows Vista:

- 1. Tilslut scanneren til computeren i en USB port.
- 2. Sæt disken i og klik på Next

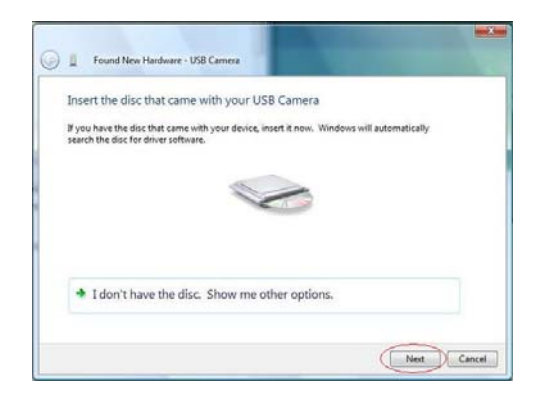

3. Wizarden "Der er fundet ny hardware" søger automatisk efter installeret software.

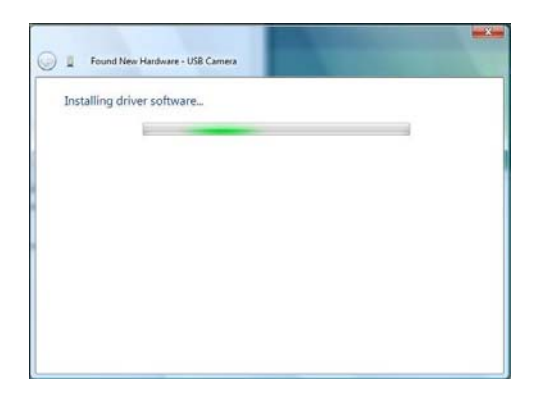

4. Når hardwaren er korrekt installeret, skal du klikke på Close/Luk.

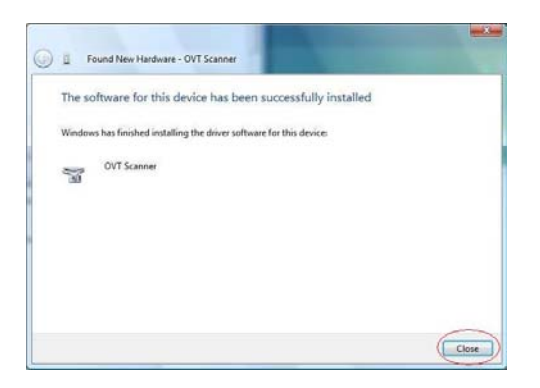

## **5. Sådan bruger du scanneren**

Klik på "**PhotoImpression 6**"-ikonet på skrivebordet. Følg vejledningen for at starte softwaren.

- 1. Klik på "Get photos"-ikonet i det viste datainterface.
- 2. Klik på "Acquire from Scanner" som vist på billede 1.
- 3. Derefter vises "Acquire from Scanner" UI som vist på billede 2.

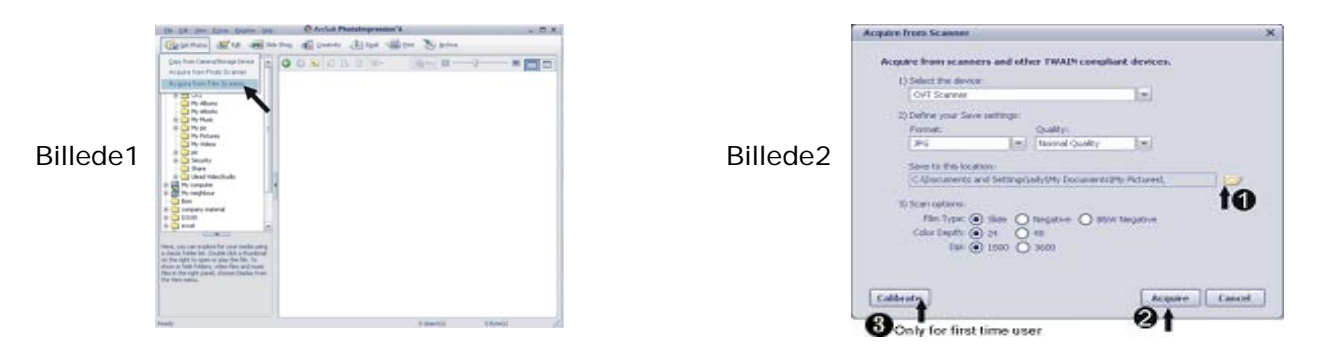

- Vælg, hvor billederne skal gemmes efter scanning.
- Justér billedopløsningen efter eget ønske, og tryk derefter på ikonet "Acquire".
- Klik på "Calibrate", første gang, du bruger programmet, eller når kalibrering er nødvendig.
- 4. Første gang programmet bruges, kalibrerer det automatisk (se billede 3).

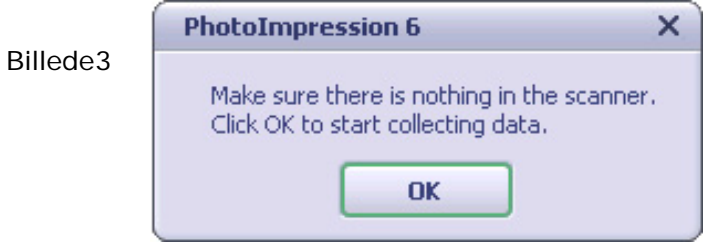

5. Eksempel på billede vises i eksempel-området (som vist på billede 4). Hvis rammen ikke passer til eksempelbilledet, kan du finjustere filmens placering med hånden ved at flytte negativ-/diasskinnen. Eksempel på billedet justeres nu efter dine bevægelser

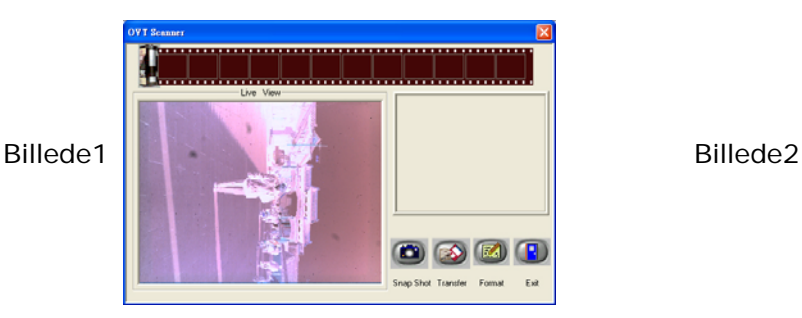

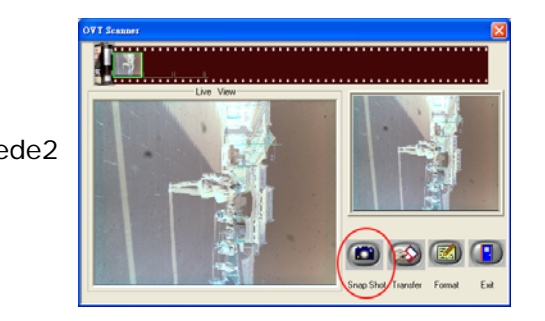

6. Klik på "Snap Shot", som vist på billede 5, på computerens software-skærm eller tryk på "Scan"-knappen på scanneren. En grøn ramme angiver de(t) valgte billede (r) i eksempelområdet. Der kan maksimalt være 12 billeder i eksempelområdet. Hvis der er scannet mere end 12 billeder, vil det 13. billede overskrive det første. Hvis du vil gemme et eller flere billeder, skal trykke på shift-tasten for at vælge flere billeder, eller på CTRL-tasten for at vælge et enkelt billede. Tryk derefter på knappen Transfer for at overføre eller gemme de valgte billeder på computeren.

**Bemærk: For at sikre den bedst mulige billedkvalitet, skal du vente fem sekunder mellem snapshottene og overførsel, for at forbedre hvidbalancen.** 

**Bemærk: Negativer & dias bliver scannet ind i deres oprindelige format. Derfor ser billedet på skærmen "forkert" ud mht. farver. Men når du åbner de ind scannede billeder i den mappe, som du har valgt hertil – så ser billederne rigtige ud igen mht. farver.** 

**Bemærk: Minimér ikke scanner skærmens vindue, når du har overført billederne. Hvis du vil se de scannede billeder, skal du klikke på EXIT/x, så ser du de billeder, du lige har scannet. (se eksempel herunder)** 

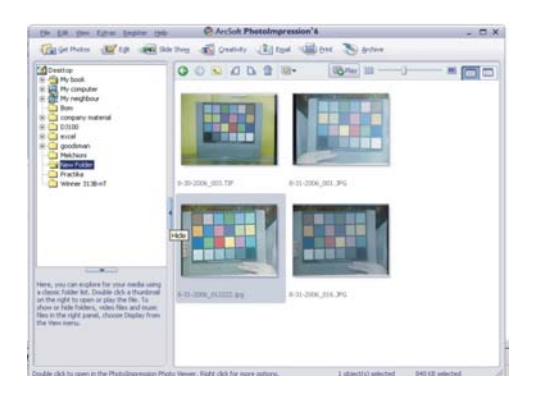

### **6. Redigering af billede**

Klik først på det billede, du vil vælge, og brug derefter Arcsoft-redskaberne til at redigere billedet.

### **- Hovedmenu**

Hovedmenuen vises øverst i venstre side af arbejdsområdet. Mange af programmets hovedfunktioner findes i hovedmenuen. Du kan lære mere om et bestemt menupunkt og de muligheder, det indeholder, ved at vælge på listen herunder:

### **Filer Søg efter mediefiler**

Starter Scan for Media Files-dialogboksen, som giver dig mulighed for at scanne på hele computeren efter alle foto- musik- og videofiler. Denne proces opretter et mediebibliotek, som hjælper programmet med at arbejde så hurtigt som muligt. Du kan scanne computeren på en af tre følgende måder:

- **Scan Primary Folders Only** Scanner kun de mapper, der bruges mest til medier, f.eks. Mine dokumenter, Mine billeder og skrivebordet.
- **Scan All Folders** Scanner hele computeren for mediefiler media (undtagen Windowsog programmapper).
- **Select the folders you want to scan** Giver dig mulighed for at vælge de mapper, der skal scannes.

#### **Se filer**

**Full Screen/Play** (F4) Afspiller eller viser den første fil på fuld skærm.

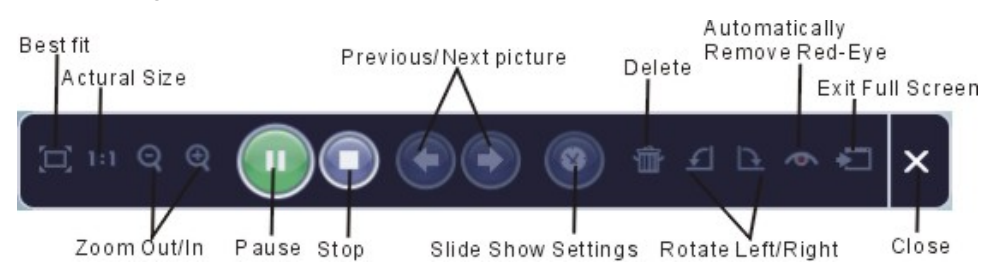

#### **- Hovedknapper**

#### **Hent billeder**

#### **Hent fra scanner**

Her kan du:

- Hente billeder fra et tilsluttet et apparat, der bruger TWAIN, som f.eks. en scanner og visse digitale kameraer.
- Giv billederne navne, efterhånden som de hentes (ved hjælp af dags dato eller et beskrivende ord).

Sådan henter man billeder fra et apparat, der bruger TWAIN:

- 1. Vælg en scanner eller et andet TWAIN-apparat fra menulisten.
- 2. Vælg det filformat, du vil bruge til de hentede billeder (JPG, BMP, TIF, PCX, TGA).
- 3. Hvis du har valgt JPG som filformat, skal du vælge billedkvalitet til de hentede billeder (bedste, god, normal, lav). Des lavere kvalitet, du vælger, det højere grad af kompression bruges der.
- 4. Vælg en destinationsmappe til billederne ved at klikke på "Browse" (mappeikon) og navigér til mappen.
- 5. Vælg hvilken type navne, du vil bruge (dags dato eller beskrivelse). Lav en beskrivelse, hvis det er muligt.

#### 6. Klik på "Acquire".

#### **Redigering**

Fotoredigeringsredskaber

Modulet med fotoredigeringsredskaber indeholder et komplet sæt funktioner til forbedring, redigering og retouchering af billeder.

Vinduet kan strækkes, så det giver et større skærmbillede af det aktive foto. Dobbeltklik på modulets funktionsmenu for at maksimere vinduet, så det fylder hele skærmen.

Udover det store fotoredigeringsområde, indeholder modulet Photo Editing Tools fem forskellige sæt funktioner:

#### **Enhance/Forbedring**

Funktionen Enhance indeholder to typer kontroller:

#### $\mathbb{Z}$ **Auto Enhance/Automatisk forbedring**

Klik på knappen "Auto Enhance" for at forbedre billederne generelle kvalitet med et enkelt klik.

#### **Manual Fix/Manuel reparation**

Til detaljeret billedforbedring, justering af lysstyrke, kontrast og skarphed med skydehåndtag.

Sådan forbedres et billede manuelt:

1. Flyt skydehåndtagene for at justere niveauet for lysstyrke og kontrast samt billedets skarphed.

2. Brug zoom-skydehåndtaget til at se nærmere på, hvordan justeringen påvirker billedet.

3. Klik på "Apply", hvis du er tilfreds med resultatet. Klik på "Cancel", hvis du ikke er tilfreds.

#### **Color/Farve**

Denne funktion er beregnet til at reparere digitale billeder, som har en unaturlig farve eller fremtræder for mørke. Den er også god til at reparere scannede versioner af gamle billeder på fotopapir, som er blegnede eller, hvor farverne har ændret sig efter mange års forsømmelse.

Sådan repareres billedets farver:

1. Træk i farveskydehåndtagene for at få billedet til at fremstå mere naturligt. Tilføj rød eller gul for at gøre billedet varmere i farven. Tilføj blå eller grøn for at gøre billedet koldere i farven.

2. Træk skydehåndtaget Lighter/Darker (mørkere/lysere) mod venstre for at fremhæve detaljer, der ikke er synlige i et mørkt billede, og til højre for at få et blegnet billede til at se nyt ud igen.

3. Klik på "Apply", hvis du er tilfreds med resultatet. Klik på "Cancel", hvis du ikke er tilfreds.

#### **Red-Eye/Røde øjne**

Denne funktion gør det let at reparere alle røde øjne - et almindeligt problem, når man bruger blitz.

Du kan reparere røde øjne på to måder:

#### **of**

#### **Auto Fix/Automatisk reparation**

- 1. Tryk på knappen "Fix Red-Eye", så repareres alle røde øjne automatisk.
- 2. Hvis ikke alle røde øjne er blevet repareret, kan du bruge "Click to Fix"-metoden.

#### **Manual Fix/Manuel reparation**

- 1. Brug zoom-skydehåndtaget i menulinjen til at zoome ind på billedet.
- 2. Træk den lille hvide kasse i zoom-navigatoren hen over et rødt øje.
- 3. Anbring markøren direkte over det røde øje og klik.
- 4. Gentag processen, til alle røde øjne er repareret.
- 5. Klik på "Undo", hvis du laver en fejl, eller hvis du ikke er tilfreds med resultatet.

#### **Crop/Beskær**

Denne funktion giver dig mulighed for at tilpasse billedet for at opnå en dramatisk effekt eller klippe grimme/forstyrrende dele ud af et billede.

Sådan bruges beskæringsfunktionen:

- 1. Vælg retning for beskæringen (portræt eller landskab).
- 2. Vælg en fast proportion til det rektangel, der skal skæres ud (4:6, 5:7, 8:10) eller vælg "Custom", hvis du vil bruge en anden proportion.
- 3. Du kan ændre beskæringsrektanglet ved at klikke på og trække i de røde linjer.
- 4. Flyt beskæringsrektanglet på plads ved at klikke og trække inden i den røde kasse.
- 5. Klik på "Crop". Området inden i rektanglet bevares, området uden for fjernes.
- 6. Klik på "Undo", hvis du laver en fejl, eller hvis du ikke er tilfreds med resultatet.

#### **Straighten/Ret op**

Denne funktion gør det muligt at rette et billede op, hvis det ser ud til at stå på skrå.

Sådan retter man et billede op:

1. Flyt skydehåndtaget (eller klik på rotationsknapperne), indtil billedet er rettet op.

- 2. Brug overlægningsgitteret som vandret og lodret reference.
- 3. Klik på "Apply", hvis du er tilfreds med resultatet. Klik på "Cancel", hvis du ikke er tilfreds.

#### **Blur Background/Sløring af baggrund**

Denne funktion kan bruges på en smart måde -- til at nedtone uvæsentlige detaljer i baggrunden, eller til at skabe dramatiske effekter -- ved at få billedets hovedtema til at stå tydeligt frem i billedet.

Sådan bruges funktionen til sløring af baggrund:

- 1. Træk en linje med markøren rundt om den person eller genstand, du vil have til at stå tydeligere frem. Når du slipper museknappen, bliver området uden for den trukne linje lidt mere sløret.
- 2. Træk i det første skydehåndtag for at gøre overgangen mellem det slørede og det ikkeslørede område mere skarp eller mere udjævnet.
- 3. Træk i det andet skydehåndtag for at øge eller mindske sløringseffekten.
- 4. Klik på "Apply", hvis du er tilfreds med resultatet. Klik på "Cancel", hvis du ikke er tilfreds.

#### **Sådan gemmer du dine resultater**

Når du har redigeret et billede, skal du klikke på Save As (Gem som), for at gemme dine resultater. Du kan vælge at overskrive den oprindelige fil eller gemme en ny.

Klik på "Close/Luk" for at gå ud af billedredigeringsmodulet.

#### **Retouch/Retouchering**

#### **Healing Brush/Reparationspensel**

Reparationspenslen er god til at reparere støv, ridser og fjerne eksempelvis skønhedspletter på huden.

Sådan bruges reparationspenslen til at fjerne eksempelvis skønhedspletter på huden:

- 1. Vælg et udgangspunkt for reparationspenslen ved at holde Shift-tasten ned og klikke på et sted på huden med nogenlunde samme farve og struktur som det område, du vil reparere.
- 2. Brug zoomfunktionen til at zoome ind på skønhedspletten.
- 3. Justér størrelsen på reparationspenslen, så markøren (cirklen) kun er en smule større end skønhedspletten.
- 4. Overmal skønhedspletten. Området bliver nu repareret.

Klik på "Undo", hvis du laver en fejl, eller hvis du ikke er tilfreds med resultatet.

### **Clone/Kloning**

Kloningsredskabet er godt til at fjerne uønskede detaljer fra et billede. Det kan også bruges til at lave sjove effekter, f.eks. at flytte en næse fra en person til en anden.

Sådan bruges kloningsredskabet til at fjerne eksempelvis en telefonpæl fra baggrunden af et billede:

- 1. Vælg et udgangspunkt for kloningsredskabet ved at holde Shift-tasten nede og klikke på det område af himlen, du vil bruge til at overmale telefonpælen med.
- 2. Justér størrelsen på penslen, så markøren (cirklen) kun er en smule større end den bredeste del af telefonpælen.
- 3. Klik og hold museknappen nede, mens du forsigtigt overmaler telefonpælen. Slip ikke museknappen, før du er færdig. Himlen klones nu på plads.

Klik på "Undo", hvis du laver en fejl, eller hvis du ikke er tilfreds med resultatet.

#### **Lighten/Darken / Mørkere/lysere**

Dette værktøj er godt til at justere bestemte områder af et billede.

#### *x* Smudge/Udtværing

Simulerer udtværing af våd maling. Klik på og træk i skydehåndtagene herunder for at ændre penslens størrelse og hårdhed.

#### **Example Sharpen/Gør skarpere**

Gør slørede områder skarpere. Klik på og træk i skydehåndtagene herunder for at ændre penslens størrelse og gennemsigtighed.

#### **Blur/Sløring**

Udglat ujævne områder. Klik på og træk i skydehåndtagene herunder for at ændre penslens størrelse og intensitet.

#### *A* Paint Brush/Malepensel

Med denne pensel kan du "male" på dit billede ved at klikke og bevæge musen. Klik på og træk i skydehåndtagene herunder for at ændre penslens størrelse og gennemsigtighed.

#### **Line/Streg**

Tegn en lige streg på billedet. Klik på og træk i skydehåndtagene herunder for at ændre stregens tykkelse og gennemsigtighed.

#### **Eraser/Viskelæder**

Simulerer et viskelæder og fjerner det, der er malet med malepenslen og stregværktøjet, fra dit billede. Klik på og træk i skydehåndtagene herunder for at ændre viskelæderets størrelse og effekt.

#### **Sådan gemmer du dine resultater**

Når du er færdig, skal du klikke på knappen "Save As" (Gem som) for at gemme dine resultater. Du kan overskrive den oprindelige fil eller gemme resultatet som en ny fil. Eller klikke på "Cancel" for at lukke uden at gemme.

Klik på "Close/Luk" for at forlade billedredigeringsmodulet.

**Bemærk:** For yderligere oplysninger kan du klikke på programmets hjælp-funktion [Help].

## **7. Problemløsning (FAQ)**

- 1) Hvorfor ser billederne så mærkelige ud i farverne når jeg lige har scannet dem ind? **Negativer & dias bliver i første omgang indscannet i deres oprindelige farver. Gå derefter over i mappen, hvor du gemmer de indscannede billeder og du vil se, at de her har de rigtige farver.**
- 2) Kan scanneren ikke bruges til min Mac? **Nej scanneren er PC baseret og fungerer kun under Windows XP eller Vista.**
- 3) Jeg har problemer med produktet det virker ikke som det skal, hvad gør jeg? **Du ringer til vores hotline på telefon 70266630 eller sender en mail på aldi@secondmedia.eu og du får herefter kompetent hjælp. Også hvis produktet er defekt og det skal ombyttes.**
- 4) Er det ligegyldigt, hvilken vej scanner skinnerne indføres i scanneren? **Nej. Det er særdeles vigtigt, at skinnerne indføres fra højre mod venstre, hvis du sidder med scanner fronten mod dig. Det er også angivet med markering ved skinne åbningen på selve scanneren.**

## **8. Specifikationer**

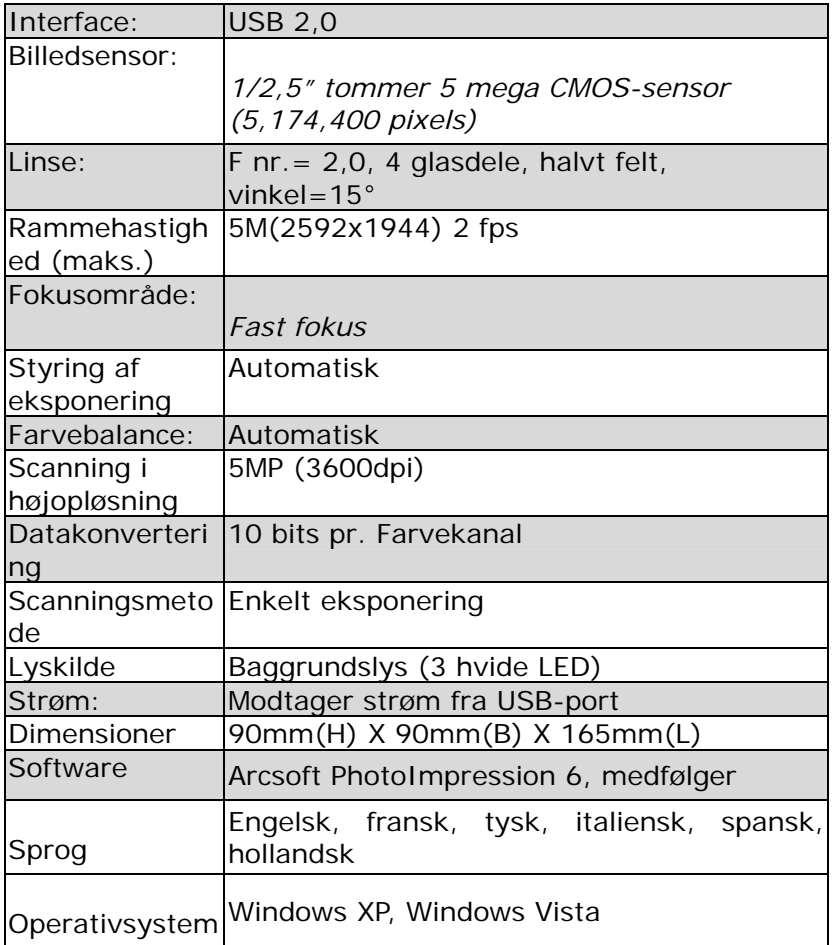

#### **Pakkens indhold:**

- **1xEnVivo scanner**
- **1xskinne til negative**
- **1xskinne til dias**
- **1xrensebørste**
- **1xdansk brugervejledning**
- **1xDriver CD & Arcsoft Photoimpression 6 software**

#### **Er der problemer med produktet kontakt da vores hotline telefonisk eller på mail:**

Second Media ApS Troensevej 7 9220 Aalborg Øst Tlf: +45 70 26 66 30 Email: aldi@secondmedia.eu